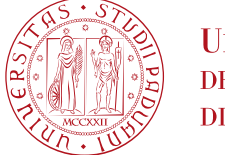

## **NOTE TECNICHE PER LA PRIMA FASE DELLA PROCEDURA DI ISCRIZIONE ALLA PROVA PRATICA VALUTATIVA PER LA PROFESSIONE DI PSICOLOGO**

Di seguito viene illustrata la procedura per completare correttamente la prima fase di iscrizione alla Prova Pratica Valutativa tramite il portale istituzionale Uniweb. La procedura dovrà essere completata entro e non oltre la scadenza prevista dall'Avviso di ammissione pubblicato nella pagina https://www.unipd.it/prova-pratica-valutativa-psicologia.

La procedura online costituisce solo la **prima fase** dell'iscrizione. Per completare la domanda è necessario proseguire anche con la **seconda fase** (art. 2 dell'Avviso di ammissione).

**Entrambe le fasi devono essere concluse entro i termini riportati nell'Avviso di ammissione: il mancato completamento di una delle due fasi rende la domanda incompleta e comporterà la non ammissione alla Prova Pratica Valutativa.** 

# **PROCEDURA DI INSERIMENTO DOMANDA IN UNIWEB**

 $\overline{a}$ 

Per compilare la domanda di iscrizione alla Prova Pratica Valutativa, collegarsi al sistema dal link: https://uniweb.unipd.it/ ed effettuare l'autenticazione tramite il tasto "Login"<sup>1</sup>.

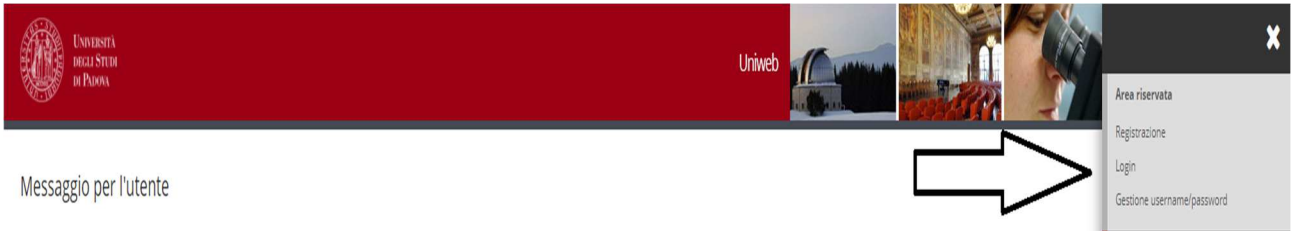

Inserire quindi nome utente e password e selezionare il dominio relativo alla propria utenza (@studenti.unipd.it o @unipd.it).

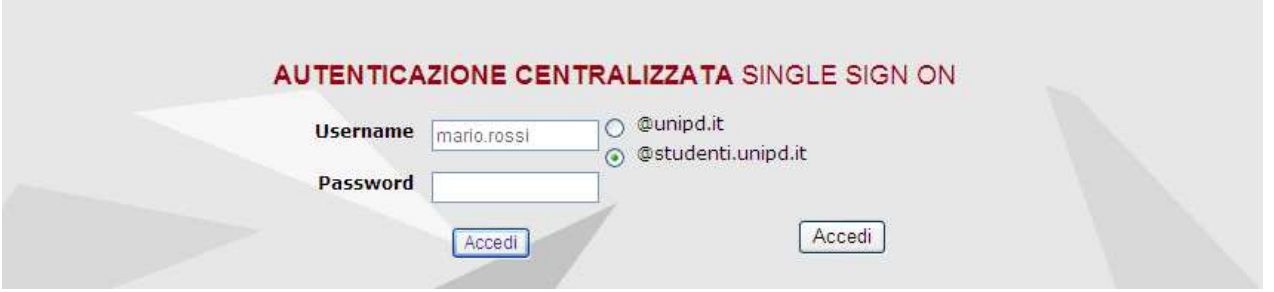

<sup>&</sup>lt;sup>1</sup>Se si tratta di nuova utenza ovvero se non si hanno carriere attive o pregresse in Ateneo, cliccare prima il tasto "Registrazione" e solo a completamento della procedura effettuare il "Login".

In caso di utente già registrato ma con credenziali scadute o dimenticate, cliccare il tasto "Gestione username e password" per il recupero delle stesse. In caso di difficoltà o riscontro di problematiche, contattare il Call Centre di Ateneo: tel 049/8273131 - email callcentre@unipd.it.

Se non già fatto, inserire/aggiornare nella sezione "Dati personali" (Didattica  $\rightarrow$  Dati personali) il numero di cellulare e un indirizzo e-mail corretto e attivo.

Nella pagina personale di Uniweb cliccare sul menù in alto a destra, selezionare la voce "**Didattica**", quindi "**esami di Stato**", cliccare su "**Iscrizione esami di Stato**" e selezionare la professione per la quale si desidera presentare domanda.

Didattica  $\rightarrow$  esami di Stato  $\rightarrow$  Iscrizione esami di Stato  $\rightarrow$  Psicologo PPV.

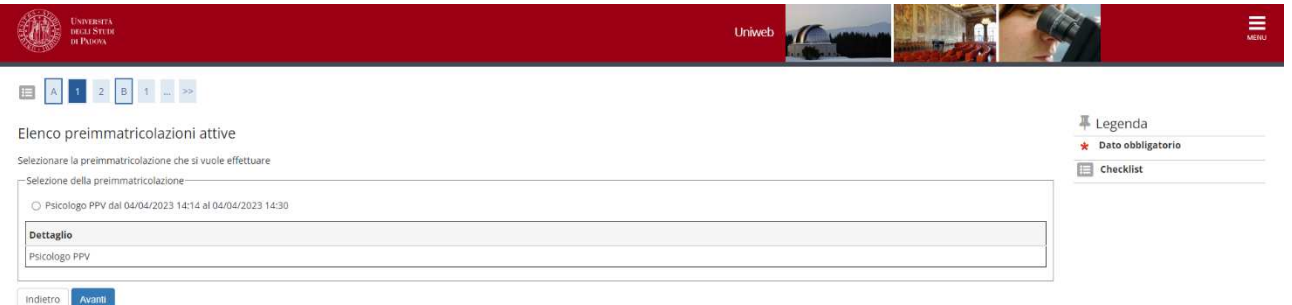

Cliccare su "**Avanti**", controllare la scelta del concorso e cliccare su "**Conferma e prosegui**".

Nella pagina "**Documenti di identità"** controllare l'elenco dei documenti inseriti precedentemente.

Se il documento dev'essere modificato/sostituito cliccare su "**Azioni**" → "**Modifica documento"**.

Se il documento dev'essere inserito per la prima volta cliccare su "**Inserisci nuovo documento di identità**". La scansione fronte-retro del documento dev'essere salvata in un unico file in formato .pdf, leggibile e ben visibile.

Se il documento è inserito correttamente cliccare su "**Prosegui**".

Nella sezione di "**Dichiarazione di presa visione bando/avviso di ammissione o di selezione di riferimento**" selezionare "**Sì**" dopo aver letto attentamente l'Avviso di ammissione, raggiungibile dalla voce "**Link utili**" presente nella stessa pagina.

Le/I candidate/i con disabilità e/o disturbi specifici dell'apprendimento (DSA) e/o altre condizioni di salute certificate devono compilare il campo relativo se desiderano richiedere interventi individualizzati per lo svolgimento delle prove.

**AMMINISTRAZIONE CENTRALE**  AREA DIDATTICA E SERVIZI AGLI STUDENTI UFFICIO POST LAUREAM

### **UNIVERSITÀ DEGLI STUDI DI PADOVA**

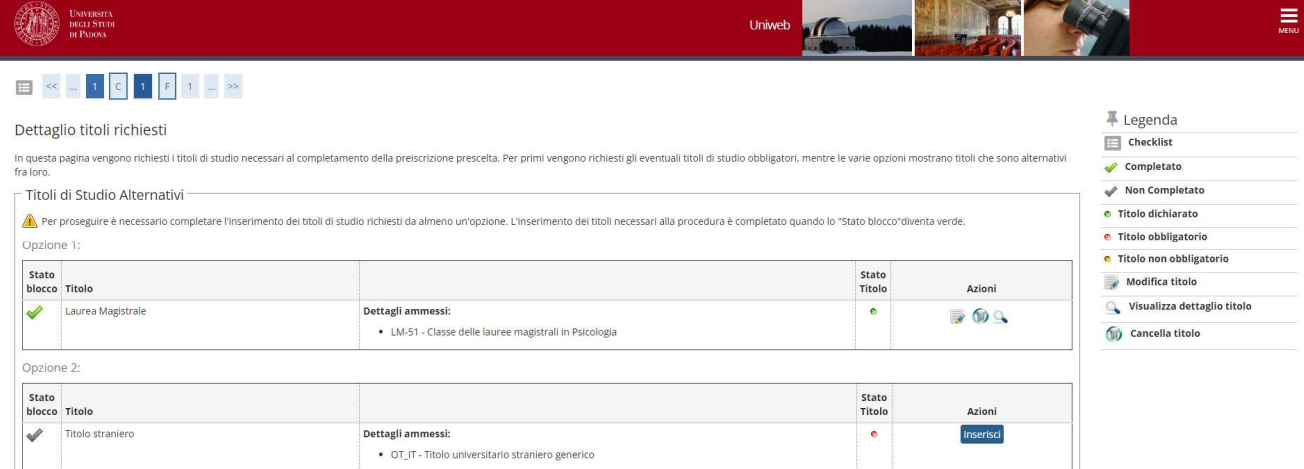

Nella pagina "**Dettaglio titoli richiesti**", il titolo di studio sarà presente in automatico se la/il candidata/o si è laureata/o presso l'Ateneo di Padova. Dovrà invece essere inserito tramite apposito tasto "**Inserisci**", se la/il candidata/o si è laureata/o in altro Ateneo.

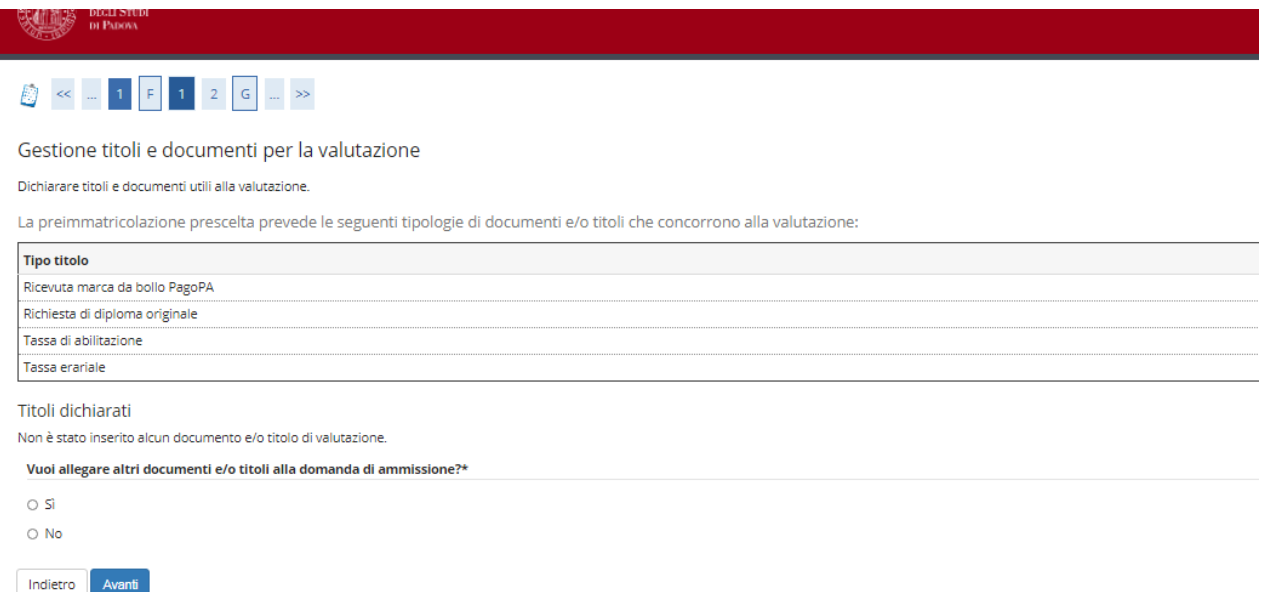

Nella pagina "**Gestione titoli e documenti per la valutazione**" selezionare "**sì**" e cliccare su "**Avanti**".

**AMMINISTRAZIONE CENTRALE**  AREA DIDATTICA E SERVIZI AGLI STUDENTI UFFICIO POST LAUREAM

**UNIVERSITÀ DEGLI STUDI DI PADOVA**

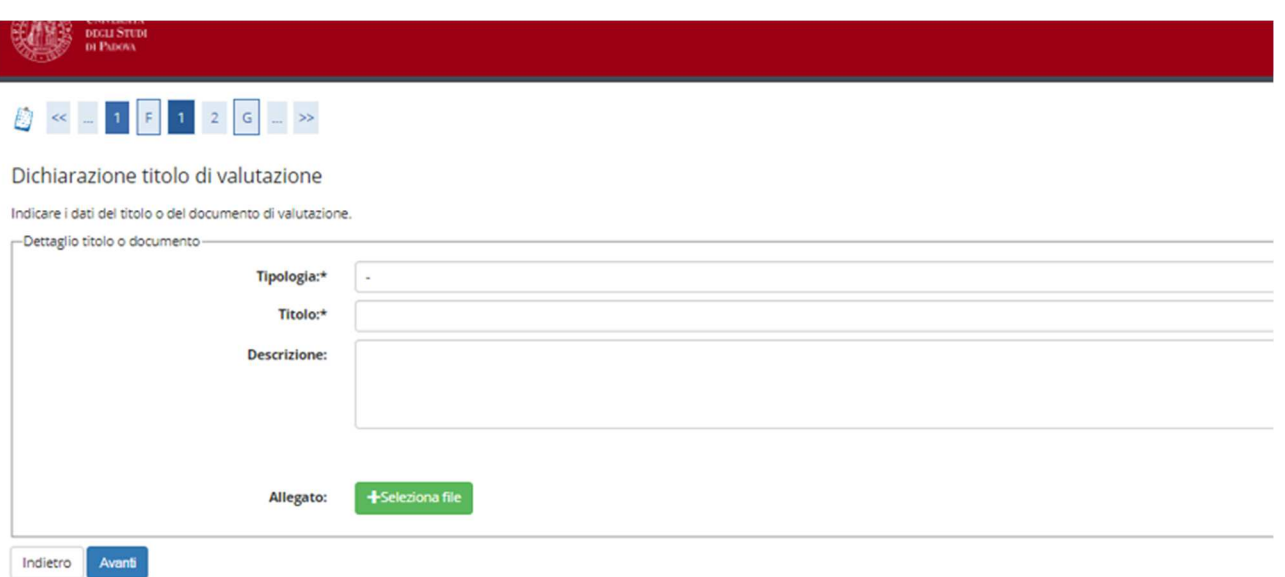

Nella pagina "**Dichiarazione titolo di valutazione**" devono essere caricati gli allegati richiesti dall'Avviso di ammissione in formato .pdf/A:

- Richiesta di diploma originale di abilitazione (Allegato 1 dell'Avviso di ammissione)
- Ricevuta imposta di bollo PagoPa
- Ricevuta tassa erariale
- Ricevuta tassa regionale di abilitazione PagoPa

Nei campi "**Tipologia**", "**Titolo**" e "**Descrizione**" inserire di volta in volta la dicitura del relativo allegato. Per esempio, durante il caricamento dell'allegato "Ricevuta imposta di bollo PagoPa" si dovrà inserire:

- "Tipologia" -> "Ricevuta imposta di bollo PagoPa"
- "Titolo" -> "Ricevuta imposta di bollo PagoPa"
- "Descrizione" -> "Ricevuta imposta di bollo PagoPa"

Selezionare quindi l'allegato in formato .pdf/A, caricarlo e cliccare su "**Avanti**". Ripetere la procedura per tutti gli allegati.

In alcune Regioni (ad es. Lombardia) la tassa di abilitazione non è prevista. In tal caso, per poter avanzare con la procedura, è necessario sottoscrivere una dichiarazione in cui si afferma che la Regione dell'Ateneo di provenienza non prevede il pagamento di una tassa di abilitazione, scansionare il documento firmato e allegarlo al posto della ricevuta di pagamento.

**UNIVERSITÀ DEGLI STUDI DI PADOVA**

### **AMMINISTRAZIONE CENTRALE**  AREA DIDATTICA E SERVIZI AGLI STUDENTI UFFICIO POST LAUREAM

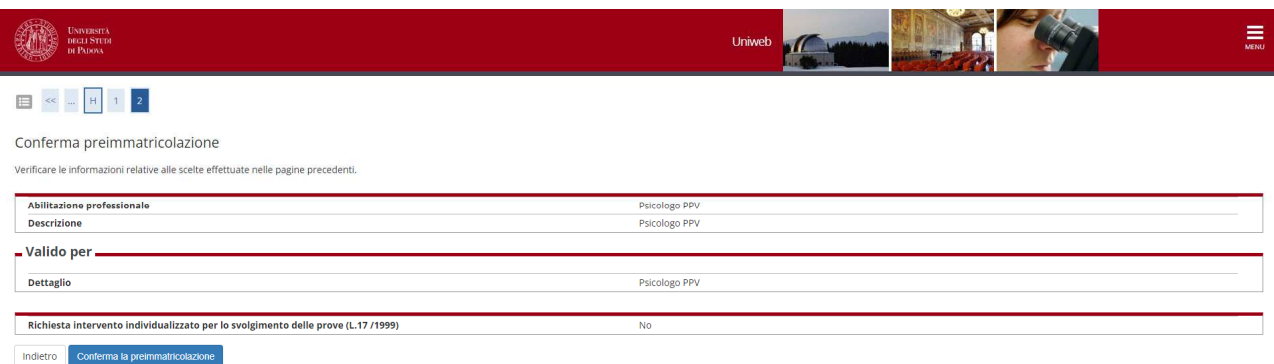

Nella pagina "**Conferma preimmatricolazione**" cliccare su "**Conferma**".

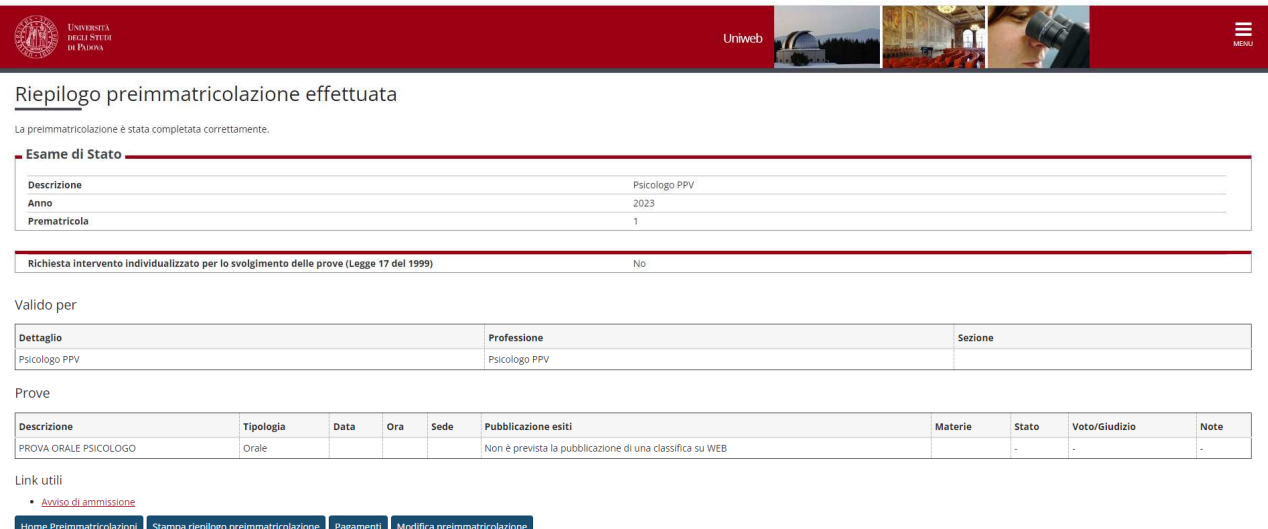

Una volta confermata la preimmatricolazione si aprirà la pagina del "**Riepilogo preimmatricolazione effettuata**" da cui è possibile effettuare le seguenti scelte:

- Home preimmatricolazione (permette di tornare alla pagina principale);
- Stampa riepilogo preimmatricolazione;
- Modifica preimmatricolazione (per modificare alcuni dati della domanda);
- Pagamenti.

l.

Al termine della procedura stampare la domanda attraverso il tasto "**stampa riepilogo preimmatricolazione**".

Cliccare quindi sul tasto "**Pagamenti**" e scegliere il codice fattura del corso di interesse, quindi procedere al versamento di € 334,00<sup>2</sup> (comprensivo di € 318,00 quale contributo per la partecipazione alla Prova Pratica Valutativa e di € 16,00 quale assolvimento virtuale

 $2$  Coloro che rientrano nei "casi particolari" (Art. 3 dell'Avviso di ammissione) devono seguire le indicazioni riportate all'interno dell'Avviso stesso.

### **AMMINISTRAZIONE CENTRALE**  AREA DIDATTICA E SERVIZI AGLI STUDENTI UFFICIO POST LAUREAM

**UNIVERSITÀ DEGLI STUDI DI PADOVA**

dell'imposta di bollo per il rilascio del diploma di abilitazione) con "**pago online con**  PagoPA" (le istruzioni sono disponibili alla pagina https://www.unipd.it/pago-pa).

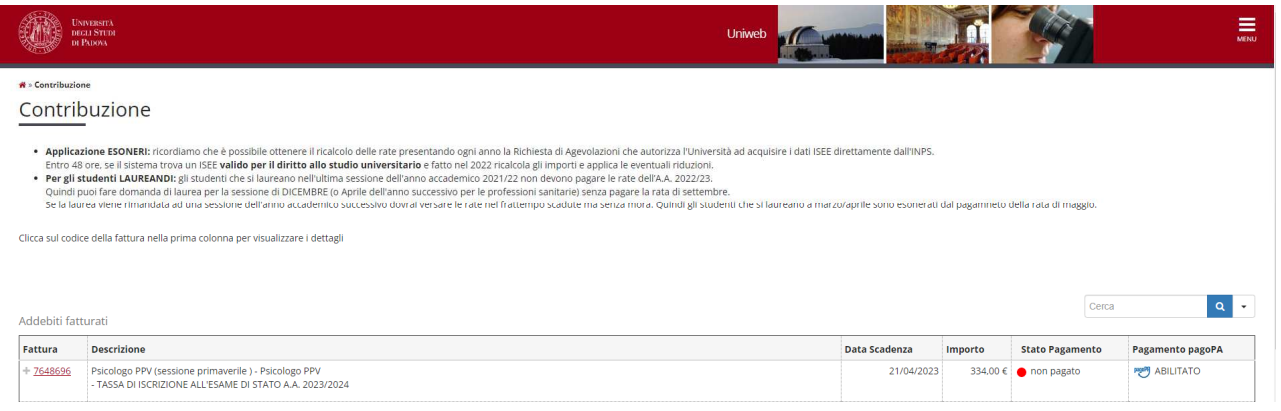

**Attenzione:** si informa che i pagamenti richiesti relativi alle imposte di bollo (da € 16,00), da assolvere in modo virtuale fanno riferimento a **due richieste distinte**:

- una verrà associata all'istanza di "richiesta di diploma originale di abilitazione alla Magnifica Rettrice" (allegato 1), seguendo le indicazioni riportate all'art. 2 dell''Avviso di ammissione;

- una verrà utilizzata per il rilascio del diploma originale di abilitazione (tale importo è compreso nel contributo di iscrizione pari a € 334,00, come specificato a pagina 3 dell'Avviso di ammissione).

**La sola iscrizione online nella piattaforma Uniweb, senza l'invio della domanda e dei versamenti richiesti entro la scadenza indicata, così come il solo pagamento delle tasse senza l'inserimento della domanda online, non costituisce valida iscrizione alla Prova Pratica Valutativa per la professione di Psicologo.**

Padova, 11 marzo 2024